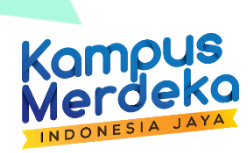

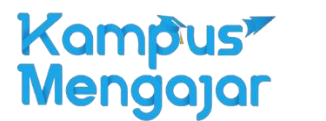

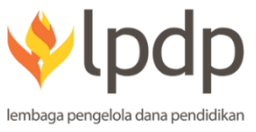

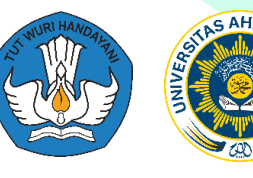

**UNIVERSITAS AHMAD DAHLAN YOGYAKARTA KEGIATAN KAMPUS MENGAJAR ANGKATAN PERTAMA 2021 DI SDN BERIWIT 7 KABUPATEN MURUNG RAYA KALIMANTAN TENGAH**

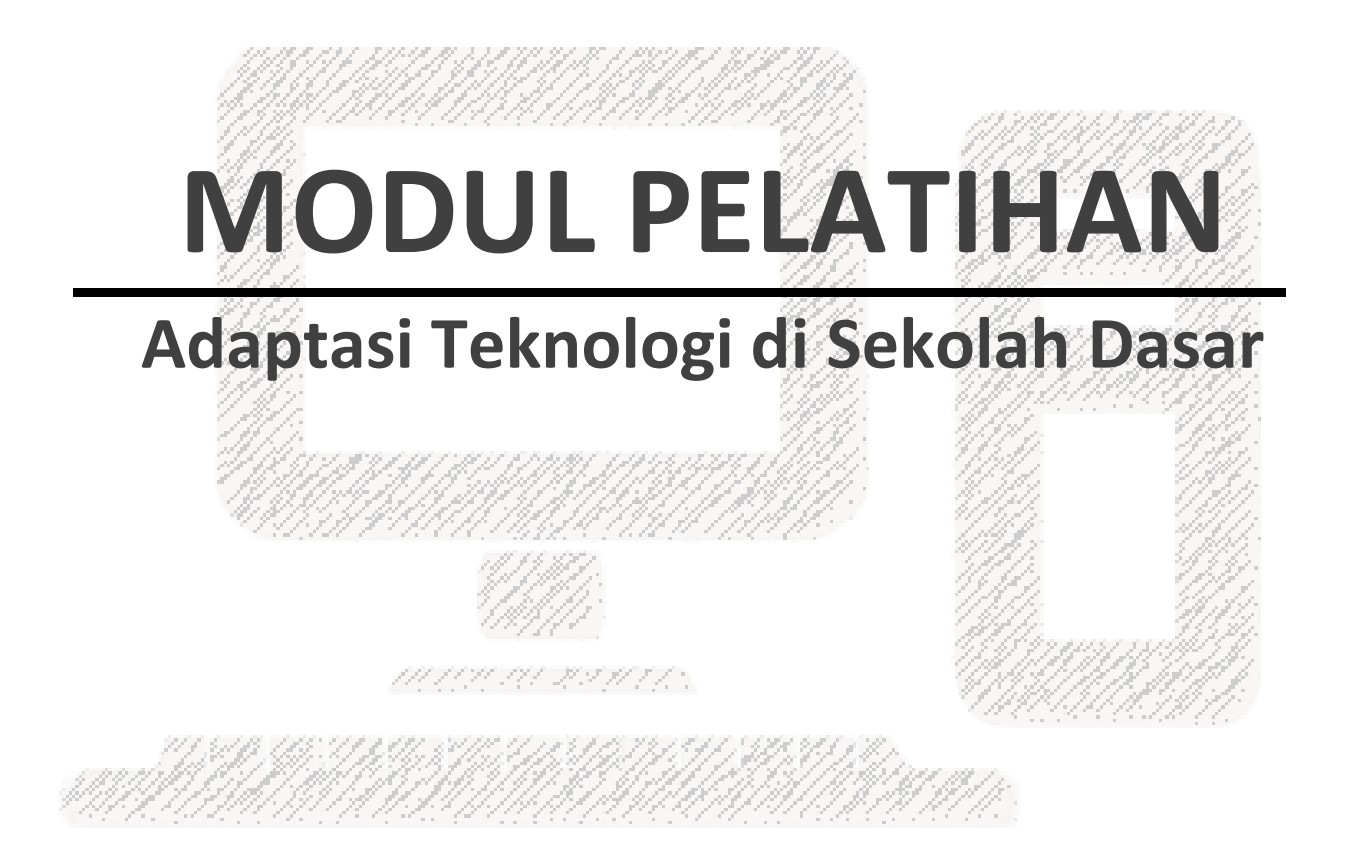

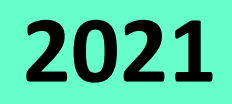

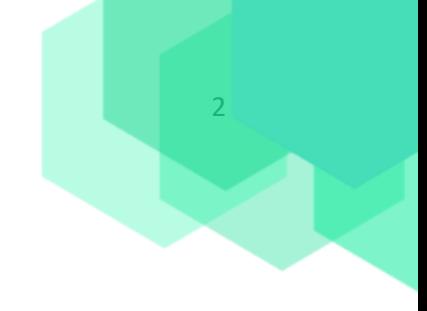

# **Daftar Penyusun**

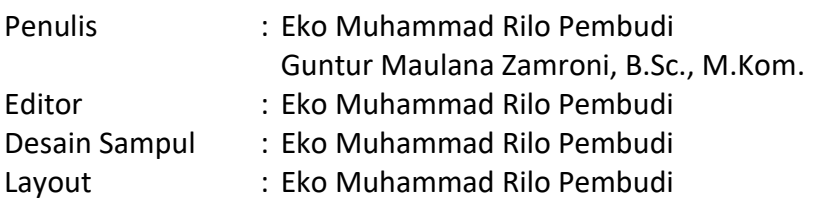

# **Kata Pengantar**

Alhamdulillahirabil'alamin, puji syukur penulis panjatkan atas kehadirat Allah SWT. Berkat limpahan rahmat dan karuniaNya lah, modul pelatihan ini dapat diselesaikan. Shalawat serta salam selalu tercurahkan kepada Nabi Besar Muhammad SAW. Modul ini memuat langkah-langkah dalam penggunanaan beberapa jenis teknologi oleh para guru SDN Beriwit 7 pada kegiatan belajar mengajar secara online.

Penyusunan modul ini dibuat sebagai pegangan para guru dalam kegiatan Pelatihan Adaptasi Teknologi yang merupakan bagian dari kegiatan Kampus Mengajar di SDN Beriwit 7, Kab. Murung Raya, Kalimantan Tengah. Adapun Pelatihan Adaptasi Teknologi yang dilakukan adalah:

- 1) Membuat Soal Dalam Bentuk PDF
- 2) Manajemen Tugas Siswa Dengan Google Drive
- 3) Membuat Google Form
- 4) Youtube
- 5) Editing Video
- 6) Membuat Tugas Siswa Dengan Quizizz

Modul ini bukan hanya sekedar sebagai pegangan para guru pada saat pelatihan, tapi juga pegangan untuk penggunaan dalam kegiatan belajar mengajar sehari-hari.

Semoga modul ini dapat memberikan manfaat bagi pembaca dan dapat memberikan kontribusi yang nyata dalam proses pembelajaran secara online.

> Murung Raya, 16 Juni 2021 Tim Penulis

# Daftar Isi

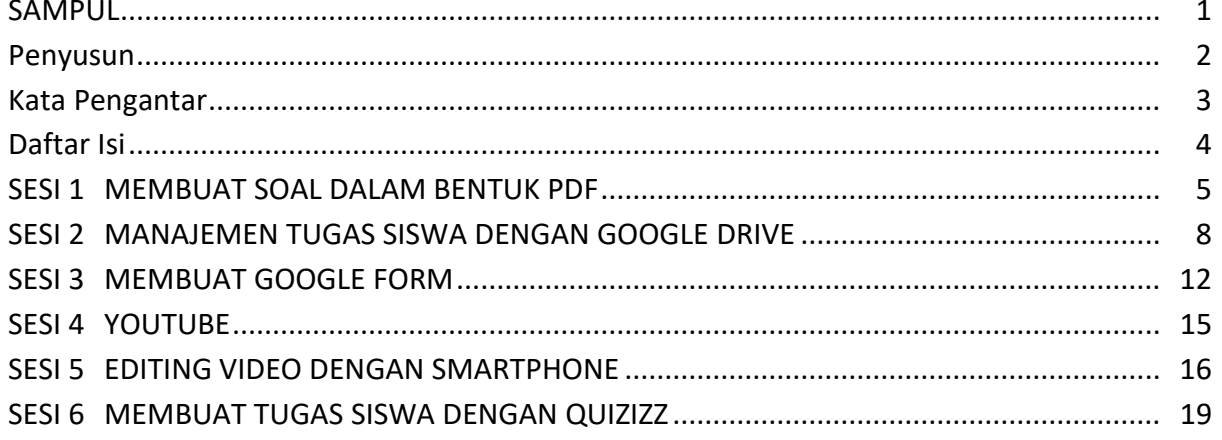

# **SESI 1: MEMBUAT SOAL DALAM BENTUK PDF**

#### 1.1 Apa itu PDF?

PDF adalah sebuah format berkas yang dibuat oleh Adobe Systems pada tahun 1993 untuk keperluan pertukaran dokumen digital. Format PDF digunakan untuk merepresentasikan dokumen dua dimensi yang meliputi teks, huruf, citra dan grafik vektor dua dimensi.

Pada umumnya file pdf dapat dibuka oleh semua smartphone, jika pengguna mengalami kendala dalam membuka file PDF silahkan untuk mendownload "PDF Reader & Viewer" pada play store.

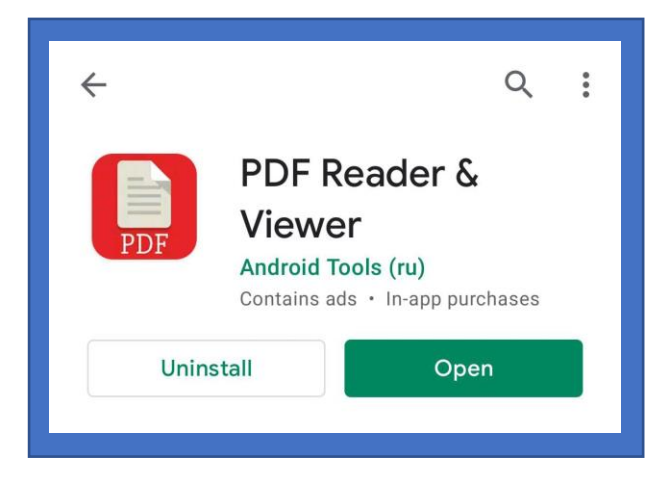

#### 1.2 Membuat File PDF dengan Microsoft Word

#### **Langkah – langkah membuat pdf dengan menggunakan microsoft word**

- 1. Buka Microsoft Word
- 2. Buat soal dengan mengetikkan soal seperti biasa pada lembar microsoft word. Pada tahap ini jika bapak/ibu sudah memiliki soal dalam bentuk word bapak/ibu dapat membuka langsung file soal tersebut.
- 3. Klik File > Save as > Pilih folder penyimpanan, kemudian atur Nama File dan Type File sebagai PDF seperti pada gambar di bawah ini

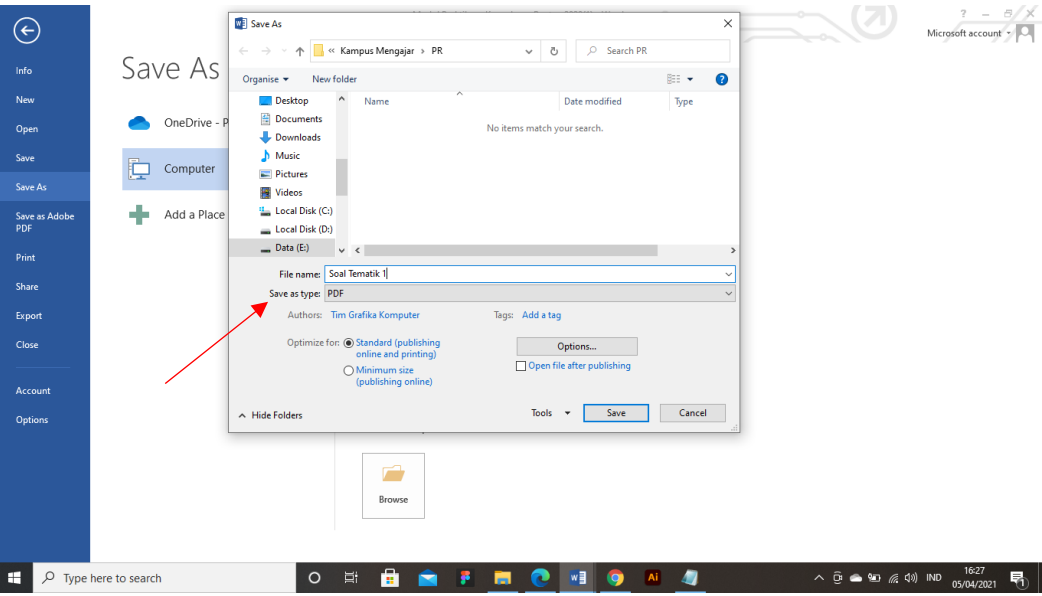

4. Terakhir klik save

File yang telah disimpan dapat ditemukan pada folder yang dipilih sebagai tempat penyimpanan yang kemudian dapat di bagikan kepada siswa.

#### 1.3 Membuat File PDF dengan Smartphone

#### **Aplikasi yang dibutuhkan dapat download di Play Store** - CamScanner

#### **Berikut langkah – langkah membuat file PDF dengan Smartphone**

- 1. Buka Aplikasi CamScanner
- 2. Ikuti gambar berikut untuk membuat file pdf:

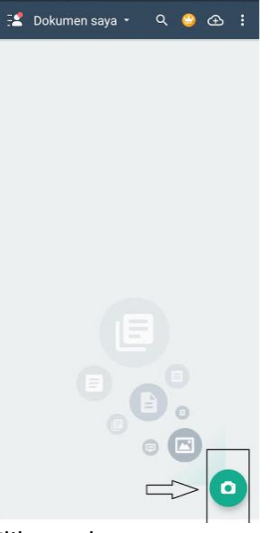

Klik gambar camera untuk mengambil gambar yang akan di scan

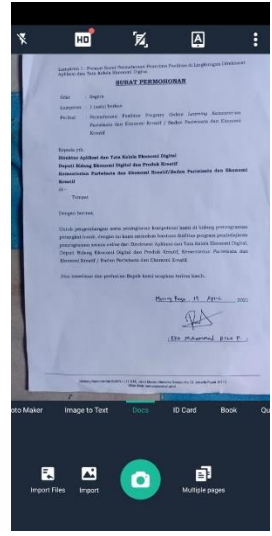

Klik camera untuk memfoto gambar yang diingingkan

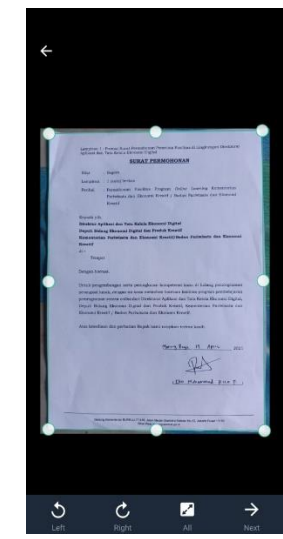

Seleksi bagian gambar yang akan di ambil. Kemudian klik next seperti pada di gambar

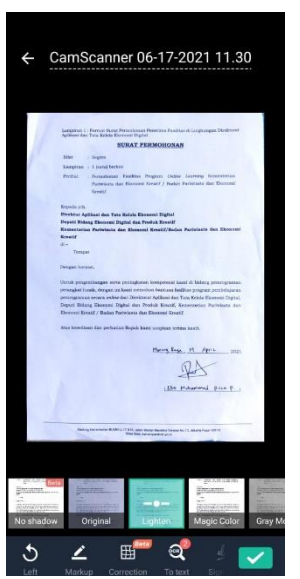

Silahkan memilih filter File dari gambar yang telah di ambil

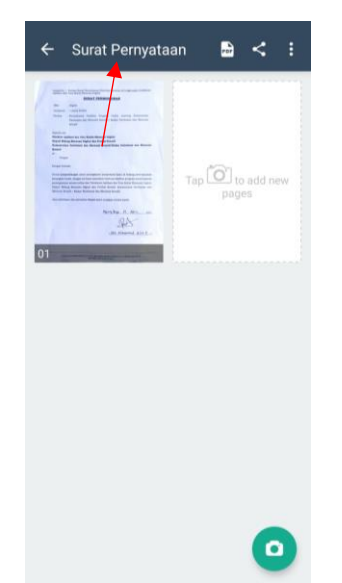

Klik bagian sesuai arah panah untuk mengubah nama file sebelum di simpan dalam bentuk PDF

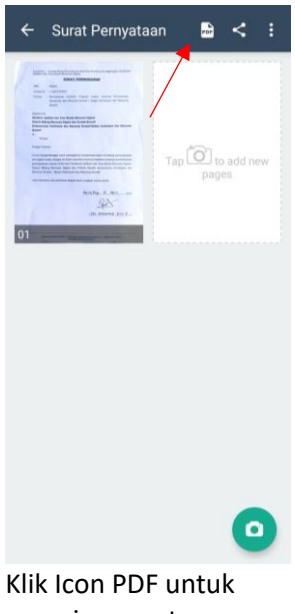

menyimpan atau membagikan file dalam bentuk PDF

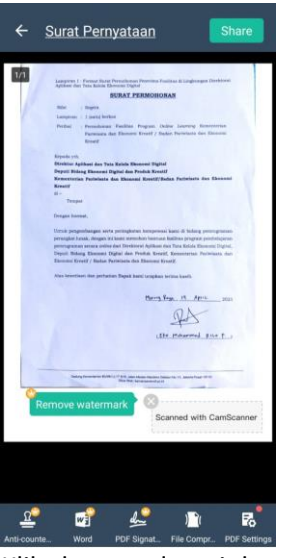

Klik share pada pojok kanan atas

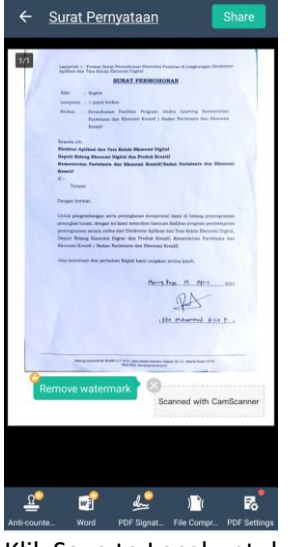

7

Klik Save to Local untuk menyimpan file dalam penyimpanan local. Kemudian untuk membagikan pada whatsapp silahkan mengklik icon whatsapp

3. Selesai, aplikasi ini dapat kita manfaatkan untuk menscan dengan memanfaatkan camera smartphone, dan juga dapat kita gunakan untuk memfoto soal dan menjadikannya sebagai file PDF.

# 1.4 Merubah Gambar Menjadi PDF Secara Online

Merubah gambar (soal) menjadi pdf tanpa aplikasi dapat kita lakukan secara online, yang terpenting hp / laptop kita memiliki jaringan internet dan browser untuk membuka link untuk melakukan konversi file. Berikut linknya:

<https://www.ilovepdf.com/>

#### **Langkah – langkah untuk merubah file kita menjadi pdf**

- 1. Siapkan file yang ingin dirubah terlebih dahulu, misalnya adalah file jpg.
- 2. Buka [https://www.ilovepdf.com/,](https://www.ilovepdf.com/) bisa menggunakan smartphone atau laptop.
- 3. Karena file yang telah kita siapkan adalah JPG, maka silahkan klik JPG to PDF.
- 4. Upload gambar JPG yang telah kita siapkan.
- 5. Klik convert to PDF, silahkan tunggu.
- 6. Kemudian klik Download PDF

## **SESI 2: MANAJEMEN TUGAS SISWA DENGAN GOOGLE DRIVE**

#### 2.1 Apa itu Google Drive

Google Drive adalah layanan penyimpanan data tersinkronisasi yang dikembangkan oleh Google. Diluncurkan pada tanggal 24 April 2012, Google Drive memungkinkan penggunanya untuk menyimpan data di server mereka, mensinkronisasi data di perangkat yang berbeda, dan saling berbagi data.

Google drive ini dapat kita akses melalui laptop ataupun melalui smartphone, akses google drive melalui smartphone membutuhkan aplikasi tambahan yaitu "Google Drive" yang dapat di unduh di play store. Sedangkan pada laptop kita dapat mengakses Google Drive langsung melalui browser. Di bawah ini adalah aplikasi google drive yang harus di download pada smartphone siswa.

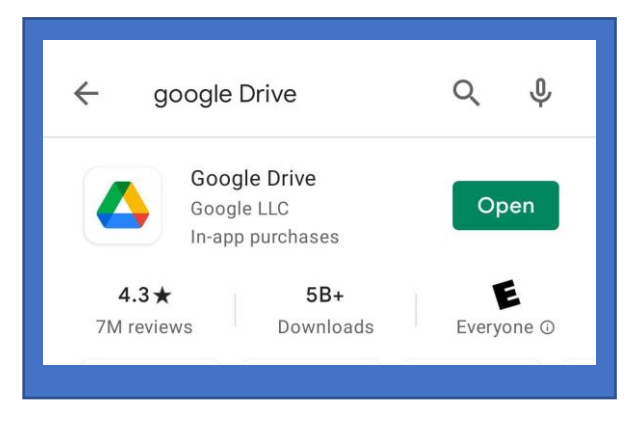

#### 2.2 Menyiapkan Google Drive

**Berikut langkah-langkah untuk menyiapkan Google Drive sebagai tempat pengumpulan jawaban siswa.**

- 1. Buka<https://drive.google.com/>
- 2. Pastikan akun yang digunakan adalah akun sekolah yang tidak memiliki batasan penggunaan google drive. Jika akun yang di gunakan adalah email biasa silahkan klik icon pada kanan atas untuk mengganti akun biasa ke akun Google Drive Unlimited Sekolah yang akan digunakan sebagai drive pengumpulan tugas siswa (gambar di bawah)

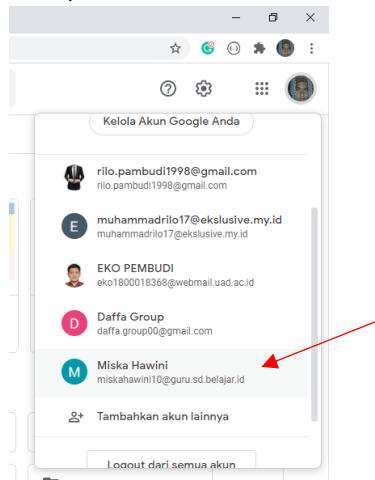

3. Setelah berpindah akun, silahkan buat folder baru dengan cara klik tombol plus yang ada di kiri atas dan kemudian klik "folder" untuk membuat folder baru.

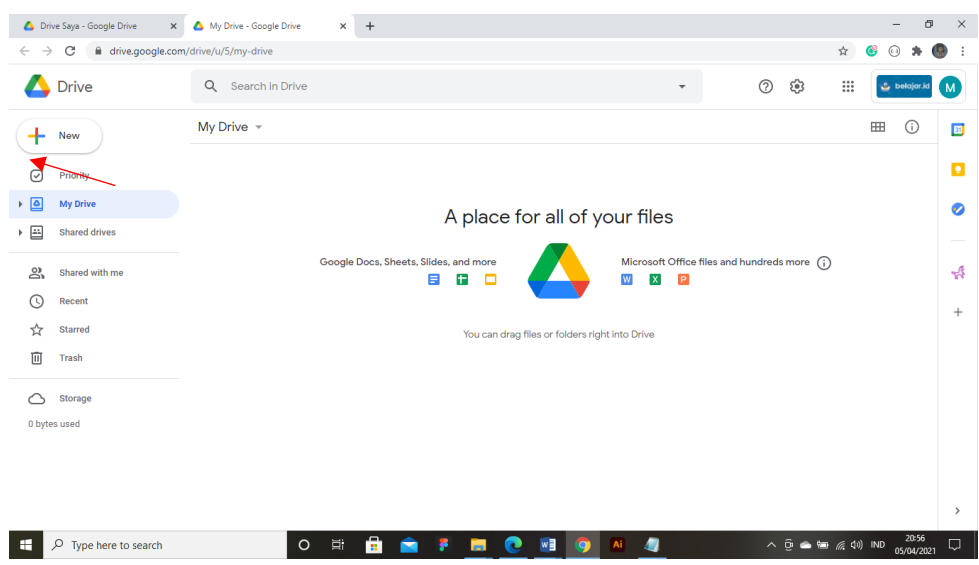

- 4. Buatlah nama folder sesuai dengan nama sekolah.
- 5. Buatlah folder baru lagi kemudian sesuaikan namanya dengan nama kelas yang di ampu.
- 6. Kemudian, didalam folder kelas terdapat folder folder sesuai dengan nama siswa yang ada di dalam kelas. Struktur folder menjadi seperti berikut

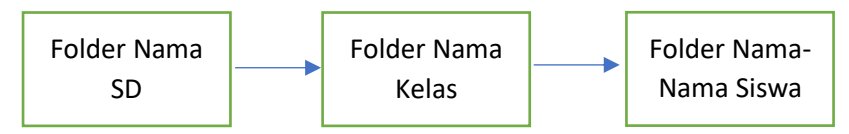

- 7. Guru wali kelas mengundang guru mata pelajaran ke folder kelas menggunakan email. Berikut langkahnya
	- Guru Wali Kelas meminta email guru mata pelajaran yang mengampu di kelasnya
	- Guru wali kelas mengundang guru mata pelajaran dengan cara klik kanan pada

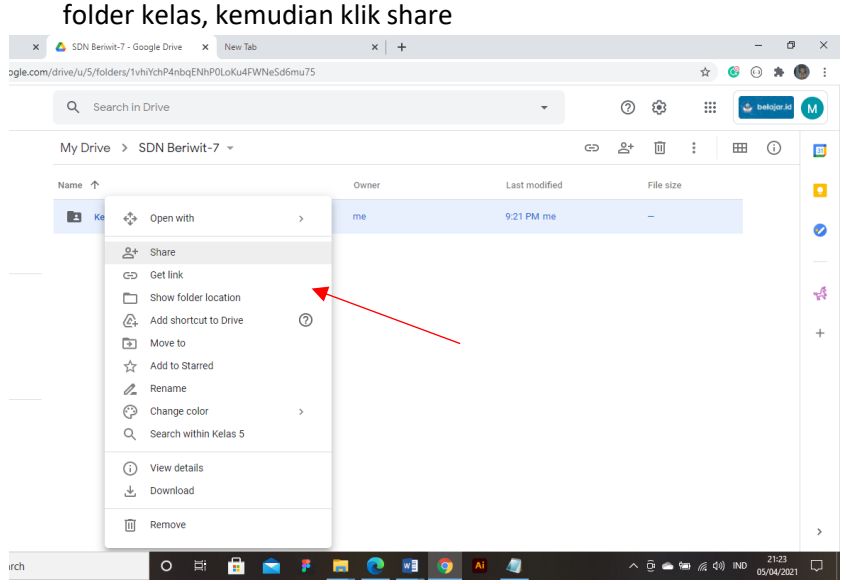

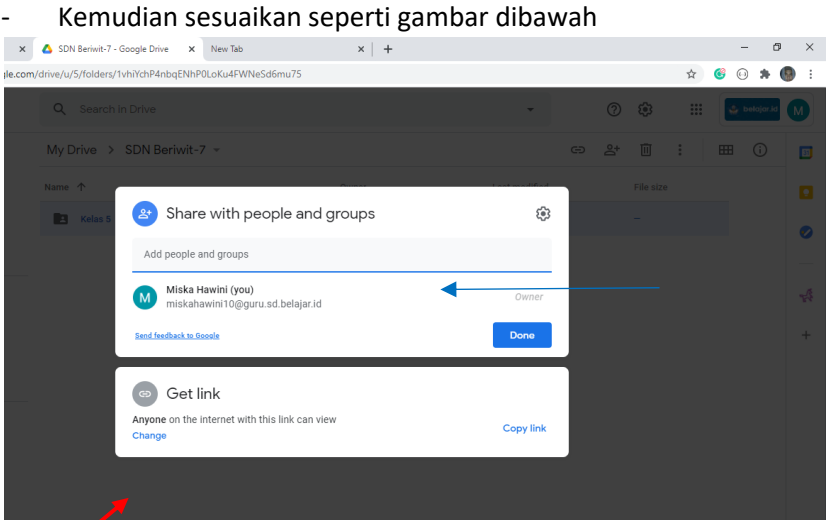

- Panah merah untuk mengubah akses link menjadi **anyone / semua orang** dan jangan lupa untuk klik copy link yang nantinya link kelas ini yang akan dibagikan kepada guru mata pelajaran dan siswa.
- Panah biru untuk menambahkan email guru mata pelajaran sebagai editor.
- Setelah itu klik done
- Untuk perizinan akses oleh Guru mata pelajaran telah selesai.
- 8. Kemudian pastikan semua folder nama siswa telah sesuai dengan nama-nama siswa di kelas, para guru wali kelas harus mengumpulkan email siswa yang akan di undang ke folder sesuai dengan nama siswa. Berikut langkah-langkahnya:

O ET PRISO PRISO AT A DISPOSABLE DE CONSIDERED DE PRISO DE LA PRODUCTION DE LA PRODUCTION DE LA PRODUCTION DE LA PRODUCTION DE LA PRODUCTION DE LA PRODUCTION DE LA PRODUCTION DE LA PRODUCTION DE LA PRODUCTION DE LA PRODUCT

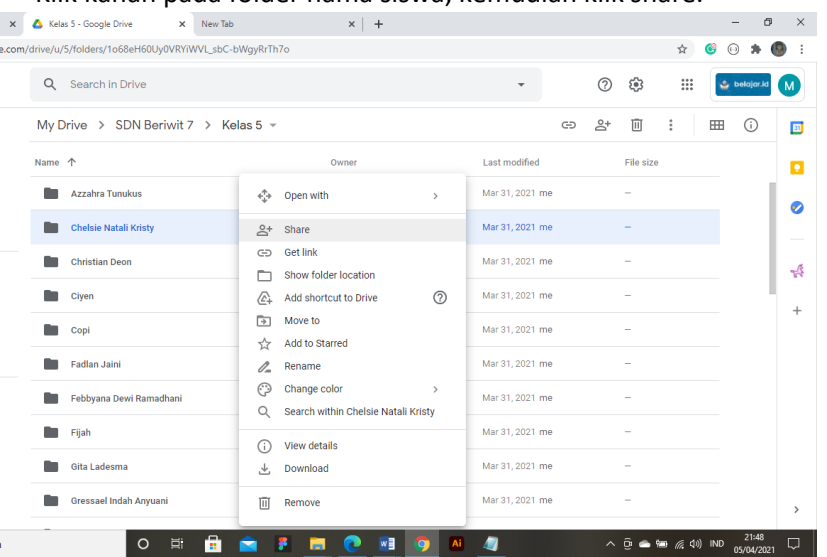

- Klik kanan pada folder nama siswa, kemudian klik share.

- Setelah itu sesuaikan dengan gambar dibawah

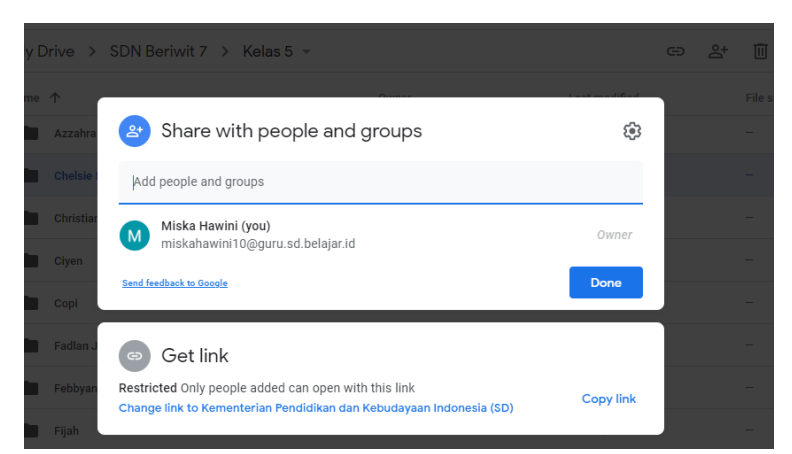

- Pastikan pada bagian get link adalah **restricted / terbatas**, agar tugas siswa A tidak bisa di buka oleh siswa B
- Kemudian tambahkan email siswa sesuai dengan nama foldernya, misalnya folder Chelsie maka yang ditambahkan hanya email Chelsia. Dan pastikan email yang ditambahkan sebagai Editor
- Setelah itu klik done, lakukan hal ini pada setiap folder siswa, pastikan email yang ditambahkan sesuai dengan nama foldernya.
- 9. Penyetelan awal Google Drive sebagai tempat pengumpulan tugas siswa telah selesai.

## 2.3 Mengupload Tugas Sebagai Guru

Untuk mengupload tugas, guru bisa membagikan langsung via WhatsApp Grup atau guru bisa mengupload tugas siswa pada google drive dengan cara sebagai berikut:

- 1. Buka google drive
- 2. Buka folder kelas, kemudian buat folder baru dengan nama "1. Tugas" penulisan nomor ini berfungsi untuk mempermudah guru ketika mencari folder tugas agar berada pada posisi teratas dari nama-nama siswa, dan untuk nama siswa sebaiknya tidak menggunakan penomoran.
- 3. Klik kanan pada folder 1. Tugas, klik share, kemudian pastikan setelan get linknya sama seperti pada gambar di bawah

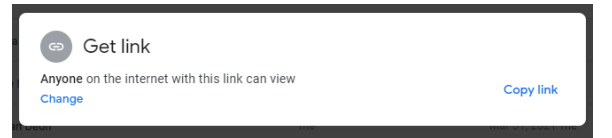

#### 2.4 Mengupload Tugas Sebagai Siswa

- Pastikan smartphone siswa sudah terinstal aplikasi **Google Drive**
- Klik link yang telah dibagikan oleh guru
- Buka folder kelas, buka folder sesuai nama siswa
- Buat folder baru sesuai nama mata pelajaran
- Upload tugas sesuai dengan folder mata pelajaran
- Atur nama tugas yang telah di upload sesuai dengan instruksi guru

# **SESI 3: MEMBUAT GOOGLE FORM**

#### 3.1 Apa Itu Google Form

Google Form adalah salah satu platform yang menyediakan layanan pembuatan formulir online. Untuk dapat mengaksesnya, pastikan anda memiliki akun Gmail terlebih dahulu. Apabila anda telah memiliki akun Gmail, maka penggunaannya dapat terintegrasi secara langsung pada Google Drive dan Google Docs. Pada umumnya pembutan document menggunakan Google Form menggunakan Laptop (Browser Windows).

## 3.2 Membuat Google Form

Langkah-langkah pembuatan Google Form adalah sebagai berikut:

- 1. Buka Google Drive melalui browser seperti pada langkah latihan di sesi 1
- 2. Buat folder baru agar file lebih tertata rapi
- 3. Buat file Google Form baru, dengan cara klik kanan pada halaman drive kita lalu klik Google Form > Blank Form (seperti pada gambar di bawah)

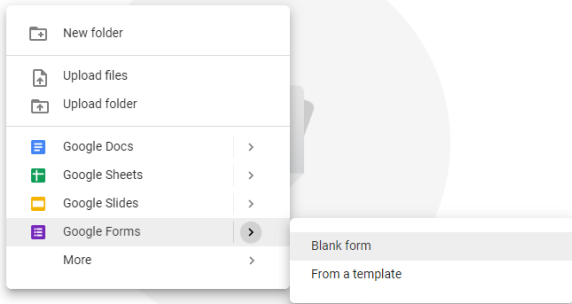

#### 4. Setelah itu akan muncul google form kosong

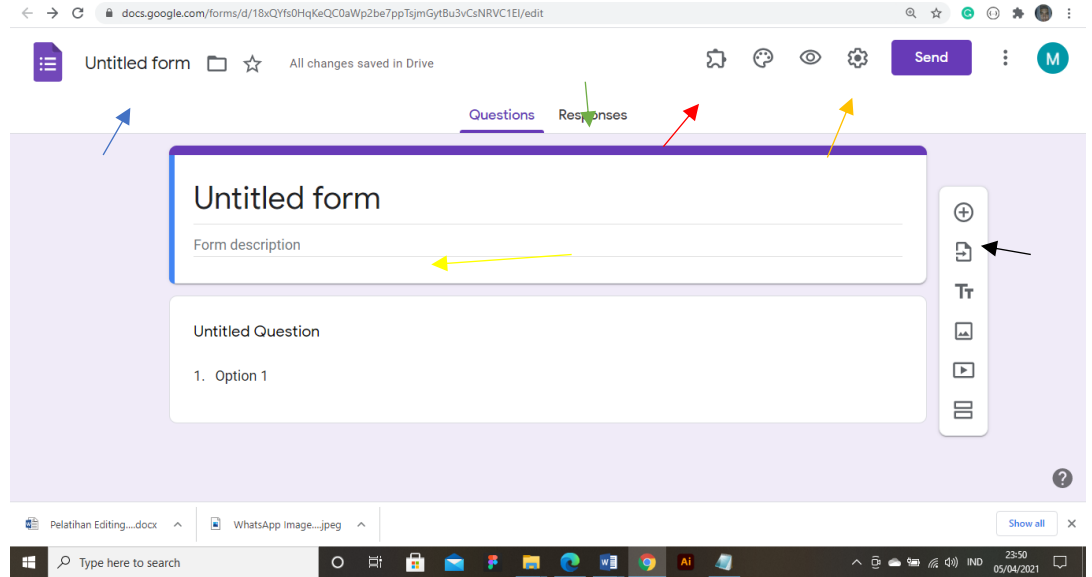

a. Garis biru

Untuk mengatur judul dari Google Form yang akan di buat

b. Garis hijau

Respon siswa dapat dilihat pada tab ini. Dan juga respon dari siswa dapat kita jadikan file excel agar dapat di baca dengan mudah. Dengan cara klik icon excel seperti pada gambar di bawah.

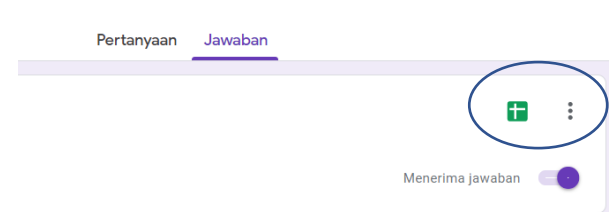

c. Garis merah

Adalah add on atau extension dari Google Form, disini dapat digunakan untuk mengatur add on yang telah kita tambahkan pada gform. Salah satu add on yang sering digunakan adalah form limiter untuk mengatur batas pengisian maupun batas waktu untuk pengisian form yang kemudian form itu akan tertutup secara otomatis.

d. Garis Jingga (Orange) Pengaturan google form dapat diatur di sini.

e. Garis kuning

Judul dan instruksi pengisian untuk responden dapat diisi di sini.

f. Garis Hitam

Untuk menambahkan pertanyaan dengan bermacam-macam jenis jawaban mulai dari pilihan ganda, jawaban singkat, jawaban panjang, hingga check box.

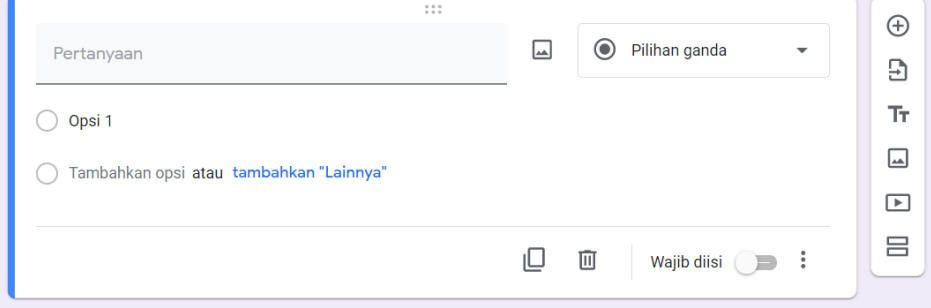

5. Pada bagian kanan atas ada tombol "send", setelah anda klik tombol send maka akan muncul tampilan seperti gambar di bawah ini

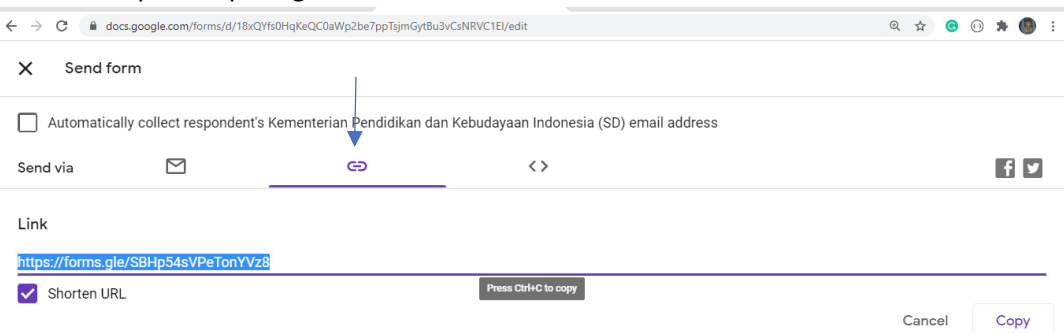

- Pilih tab menu seperti pada panah biru
- Kemudian pendekkan url dengan mencentang "Shorten URL".
- Copy url tersebut, kemudian bagikan kepada responden

# 3.3 Membuat Tulisan Arab Secara Online

Pertama-tama silahkan download extension "Al Mared Arabic Editor" pada google chrome. Dengan cara mengetikkan "Al Mared Arabic Editor" pada browser, kemudian download.

- Setelah terdownload, maka di pojok kanan atas browser akan muncul extensionnya, silahkan klik icon extension yang barusan kita download<br>  $\begin{array}{ccc}\n\bullet & \circ & \times \\
\hline\n\bullet & \circ & \circ\n\end{array}$ 

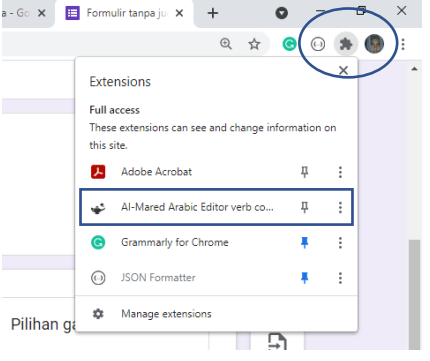

# - Kemudian setelah di klik tampilan akan menjadi seperti di bawah ini<br> $\leftarrow \rightarrow \text{C}$  - A Al-Mared Arabic Editor verb conjugator | chrome-extension://jgpmkbaljihmdohfghlgnohhghmhamdm/index.html#

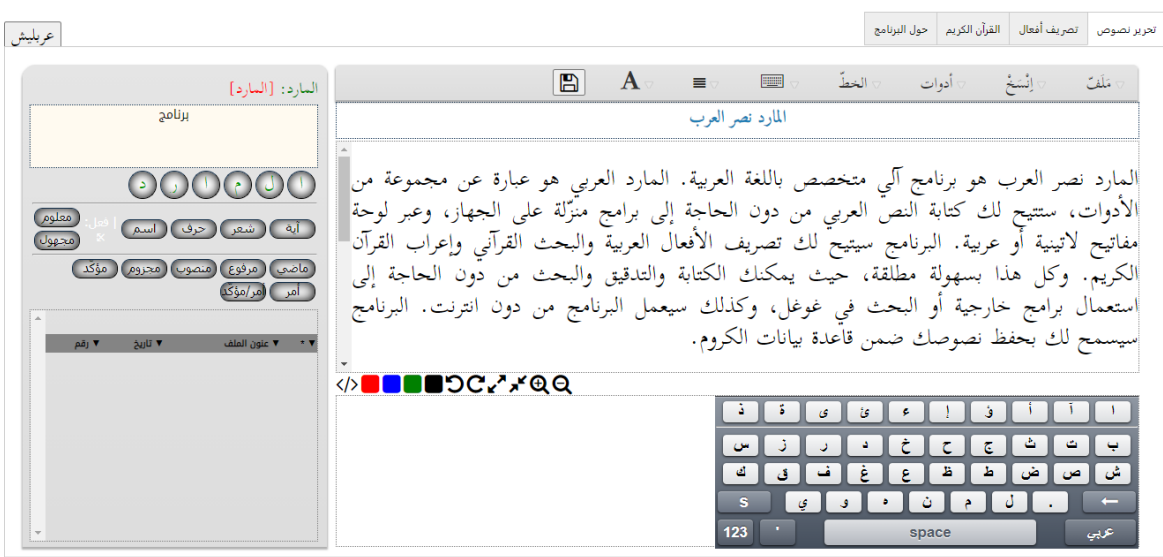

 $line$ 

Menggunakan extension ini jauh lebih mudah dari menggunakan word dan juga kita dapat mencari ayat Al-Quran karena pada extension ini tersedia fitur Al-Quran.

图 六 日 日 生

# 15

# **SESI 4: YOUTUBE**

# 4.1 Apa Itu Youtube

#### Youtube

# 4.2 Membuat Channel Youtube

- 1. Siapkan email yang ingin di jadikan sebagai channel youtube.
- 2. Klik icon pengguna di sebelah kanan atas.
- 3. Create a Channel, klik seperti pada gambar

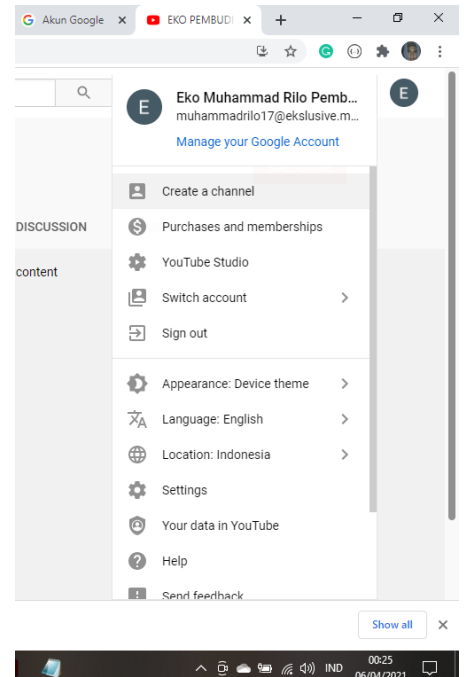

4. Buat nama channel

Setelah itu tunggu beberapa saat hingga channel youtube anda siap digunakan.

# 4.3 Mengupload Video

1. Pada bagian pojok kanan atas ada icon + dan camera, silahkan klik icon tersebut kemudian klik upload Video.

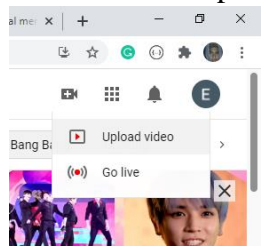

- 2. Klik select file, kemudian pilih video yang ingin di upload.
- 3. Kemudian atur title video, deskripsi, playlist, dan tumbnail
- 4. Klik next, sampai ke tab visibility.
- 5. Kemudian atur penontonnya sebagai publik.
- 6. Kemudian save dan tunggu hingga video selesai terupload.
- 7. Setelah selesai terupload, silahkan membagikan link video kepada siswa.

Kampus Mengajar Angkatan Pertama 2021

# **SESI 5: EDITING VIDEO DENGAN SMARTPHONE**

#### 5.1 Aplikasi Inshot

Inshot merupakan aplikasi mobile yang digunakan untuk mengedit video. Aplikasi ini tersedia dalam 2 versi yaitu versi gratis dan versi berbayar. Aplikasi ini sangat mudah digunakan. aplikasi pengedit video ini memiliki berbagai macam fitur yang dapat digunakan untuk kebutuhan pengeditan seperti

- 1. Memotong video, split video menjadi dua bagian, bagi satu video menjadi beberapa klip.
- 2. Menggabungkan beberapa klip menjadi satu dan tambahkan musik.
- 3. Membuat slideshow.
- 4. Mempercepat video atau tambahkan gerakan lambat. Video editing apps untuk kontrol kecepatan dari 0,2x hingga 100x.
- 5. Bisa Ekspor dalam kualitas HD. Pembuat video gratis & pengedit video pro vertikal yang mudah digunakan untuk YouTube.
- 6. Crop video untuk menghapus tanda air atau bagian yang tidak diinginkan.
- 7. Putar / Balikkan video.
- 8. Terdapat Teks dan emoji
- 9. Efek Transisi Video

Sebelum lanjut kelangkah editing, pastikan smartphone bapak/ibu telah terinstall aplikasi Inshot ini. Aplikasi Inshot dapat di download pada play store

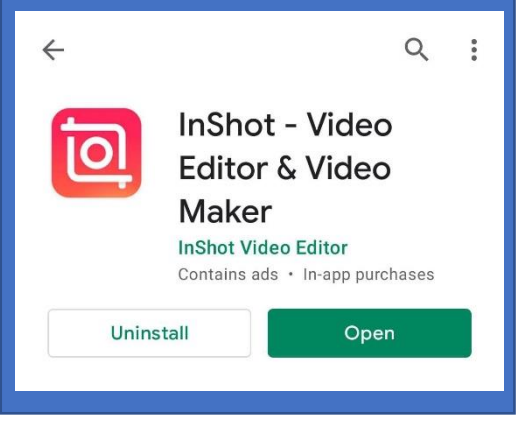

#### 5.2 Proses Editing Video

Langkah-langkah mengedit video dengan Inshot

1. Buka Aplikasi Inshot yang telah di download, setelah terbuka klik menu Video

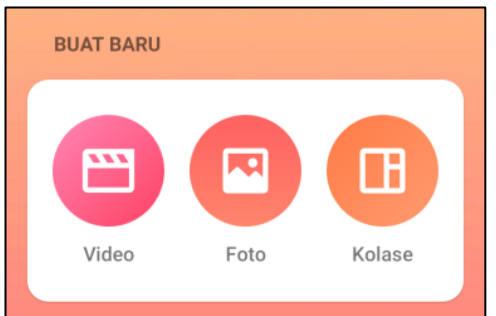

2. Pilih video yang ingin di edit

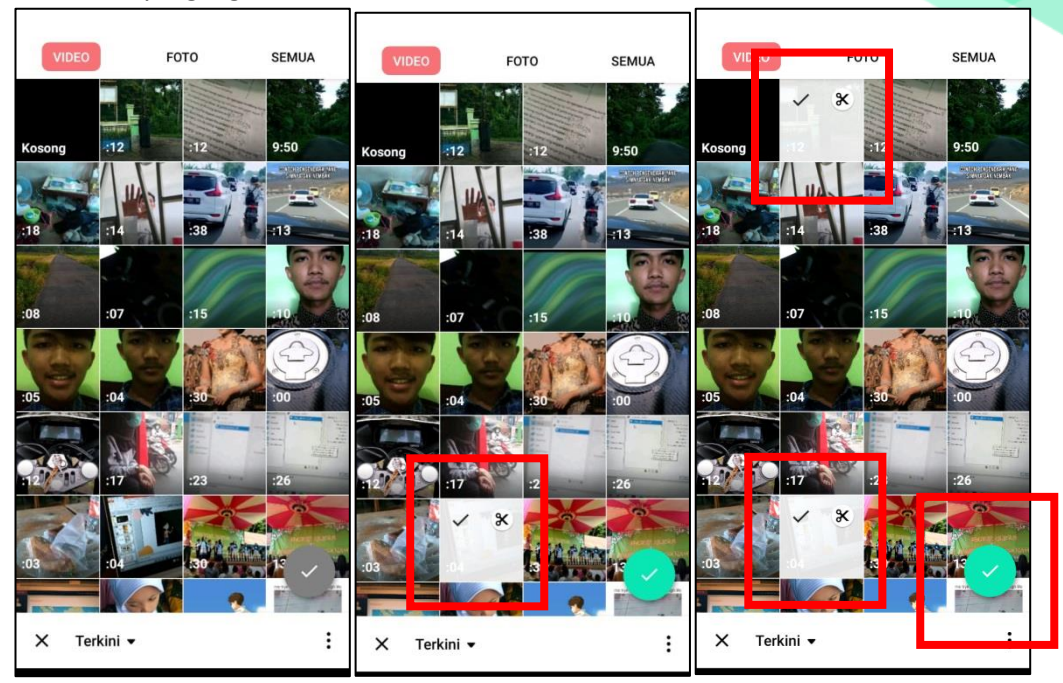

3. Editing

Setelah mengklik centang, maka akan menampilkan tampilan halaman pengedit video

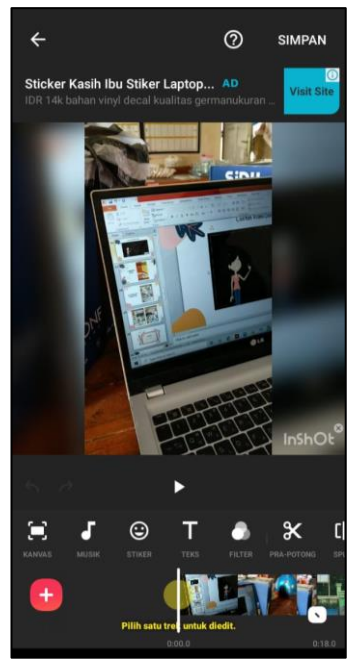

- 4. Disini ada banyak fitur yang dapat digunakan, langkah editingnya pun sangat mudah. Silahkan berkreasi sekreatif mungkin.
- 5. Setelah mengedit video, kita dapat simpan video yang nantinya akan di bagikan kepada siswa. Silahkan klik bagian kanan atas "Simpan", kemudian atur kualitas video 1080p / 720p kecepatan frame 30fps.

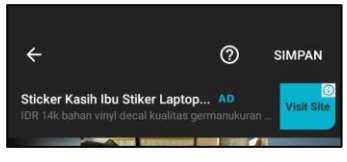

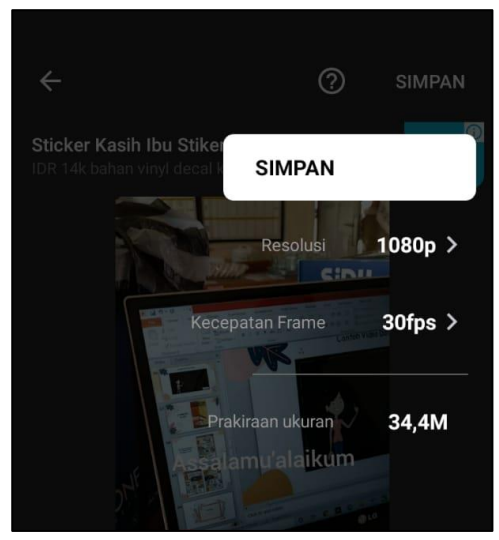

Kemudian klik simpan lagi dan silahkan tunggu hingga selesai

# **SESI 6: MEMBUAT TUGAS SISWA DENGAN QUIZIZZ**

#### 3.1 Apa Itu Quzizz

Quizizz merupakan sebuah website untuk membuat permainan kuis interaktif untuk digunakan dalam pembelajaran di kelas. Penggunaannya sangat mudah, ada beberapa jenis kuis yang dapat digunakan, bahkan kita dapat menambahkan gambar ke pertanyaan sesuai keinginan pembuat kuis. Bila kuis sudah di buat, maka dapat dibagikan kepada siswa dengan menggunakan 5 digit yang dihasilkan. Dengan kuis interaktif ini akan membuat siswa menjadi lebih bersemangat dalam belajar.

#### 3.2 Membuat Tugas Dengan Quizizz

Langkah-langkah penggunaan quizizz

- 1. Tahap pertama (menyiapkan akun)
	- a) Kunjungi website quizizz :<https://quizizz.com/>
	- b) Klik "Sign Up"
	- c) Silahkan pilih Sign up with Email atau Google
	- d) Klik "Teacher" jika ingin login sebagai pengajar / guru
	- e) Masukkan identitas sesuai data diri
	- f) Kemudian klik lanjutkan, tahap awal sudah berhasil dilakukan.
- 2. Tahap kedua (menyiapkan quiz)
	- a) Perhatikan di bagian kiri atas, klik tombol bertuliskan "Create".

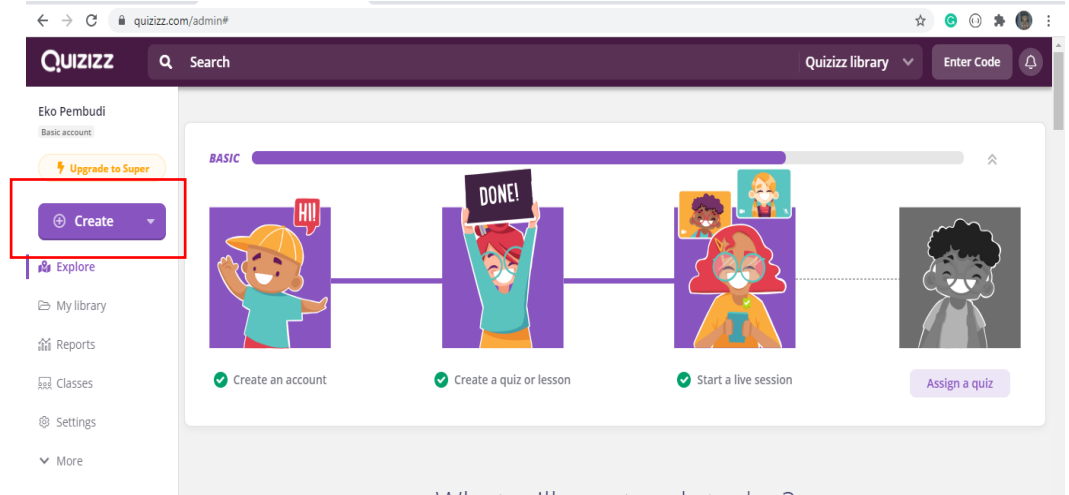

What will you teach today?

b) Setelah itu akan muncul form seperti gambar di bawah, silahkan buat kuis dengan sesuaikan dengan kuis yang ingin dibuat. Jika sudah klik "next".

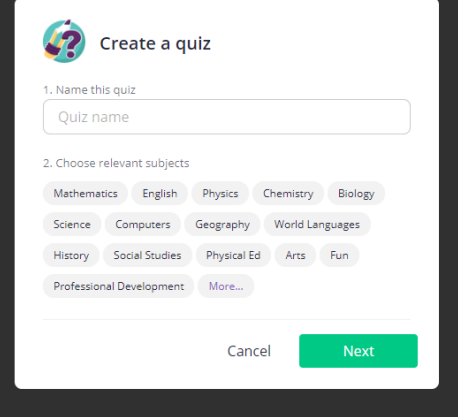

#### c) Silahkan pilih jenis pertanyaan dan klik salah satu.

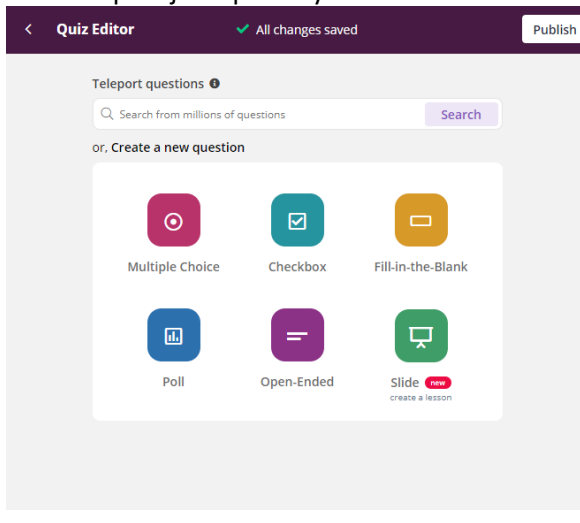

- d) Setelah itu kita dapat melihat form untuk membuat pertanyaan dan jawaban. Silahkan buat pertanyaan yang diinginkan, kemudian klik "Save" untuk menyimpan pertanyaan pertama.
- e) Kemudian buat lah pertanyaan berapapun jumlah yang kita mau, jika sudah kita dapat klik bagian bagian kanan atas untuk melakukan publish kuiz dan dibagikan kepada siswa. Jangan lupa sebelum klik "Save" untuk mengatur gambar dan dan beberapa informasi penting dari kuis yang di buat.
- f) Setelah klik "Save" maka akan muncul tampilan seperti berikut

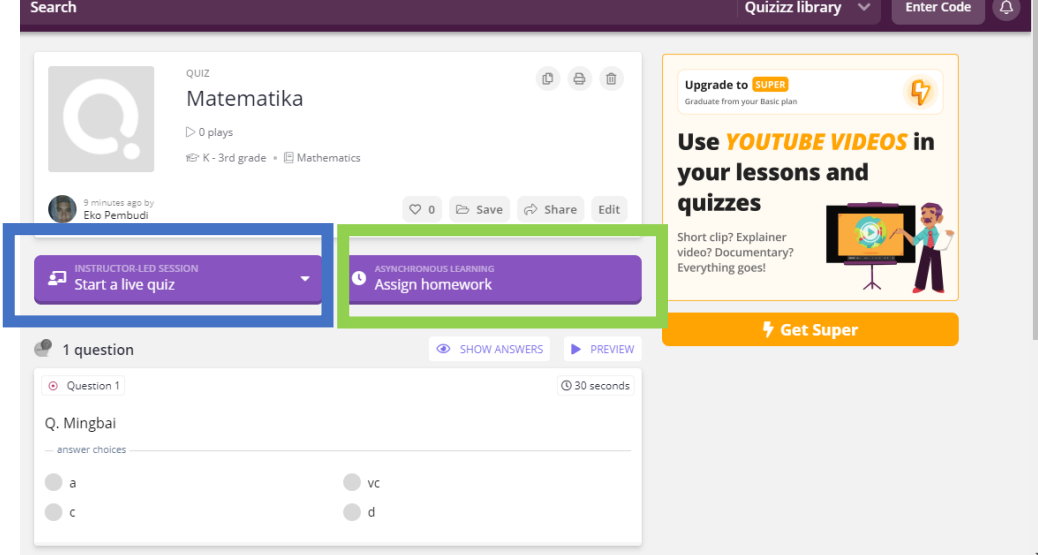

Pada tahap ini kita dapat memilih membagikan kuis dan melakukan tes secara (Biru) langsung atau sebagai pekerjaan rumah (Hijau).

1) Kuis Langsung (Live Quiz)

- Terdapat 3 pilihan yaitu team, classic, dan test. Silahkan pilih salah satu.
- Kemudian klik "continue".
- Akan muncul code untuk join kuis.
- Bagikan kode tersebut kepada siswa.
- Klik "start" ketika semua siswa sudah join kuis melalu code yang diberikan sebelumnya.
- 2) Tugas Rumah (Assign homework)
	- Atur tanggal dan jam kuis berakhir.
- Klik "Assign".
- Kemudian bagikan code untuk ikut mengerjakan kuis.
- g) Kemudian di halaman kuis yang telah guru buat, akan muncul daftar nama siswa dan hasil pekerjaan siswa.

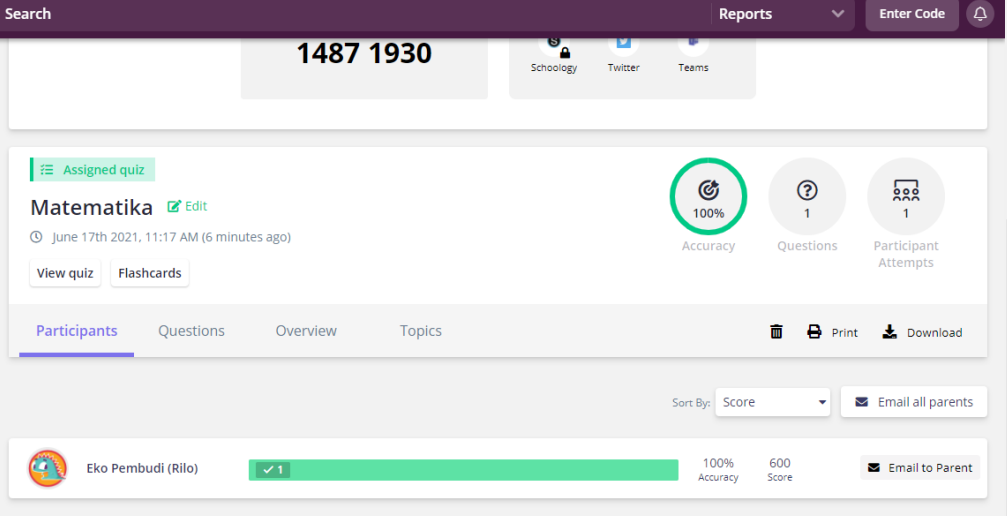